公司地址:深圳市南山区深南路科技园工业厂房24栋南段1层、3-5层、28栋北段1-4层 公司网址: http://www.tp-link.com.cn 7103505167 REV1.0.1

未经普联技术有限公司明确书面许可,任何单位或个人不得擅自仿制、复制、誊抄 或转译本手册部分或全部内容,且不得以营利为目的进行任何方式(电子、影印、 录制等)的传播。

## H.265网络硬盘录像机

**TP-LINK®** 

普联技术有限公司 | TP-LINK TECHNOLOGIES CO., LTD.

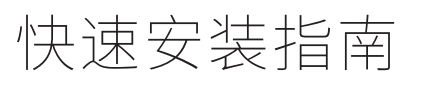

# **物品清单**

## **产品外观**

# **硬盘安装**

"TP-LINK安防服务"微信公众号

## 声明

Copyright © 2022 普联技术有限公司 版权所有,保留所有权利

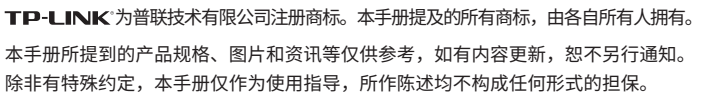

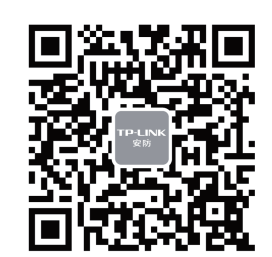

- **注意:** 网络硬盘录像机的产品规格标贴位于设备底部。
- 请使用产品原装电源,使用其他同规格电源可能出现功率不足问题。
- 请将网络硬盘录像机安装在电源插座附近,并确保可随时方便地拔掉插头以断电。
- 网络硬盘录像机内的电池不得暴露在如日照、火烤或类似过热环境中。
- 网络硬盘录像机不得遭受水滴或水溅,且设备上不得放置诸如花瓶一类的装满液体的物品。
- 请勿随意丢弃或掩埋废弃电池,否则会对环境造成污染。
- 电池更换不当会有爆炸危险,不建议用户直接更换;如需更换,只能用同样类型或等效类型的电池进行更换。
- 本产品不提供硬盘,请自行购买,推荐使用监控专用硬盘。安装及更换硬盘时,请先切断电源,再打开盖子操作。
- 警告:在居住环境中,运行此设备可能会造成无线电干扰。

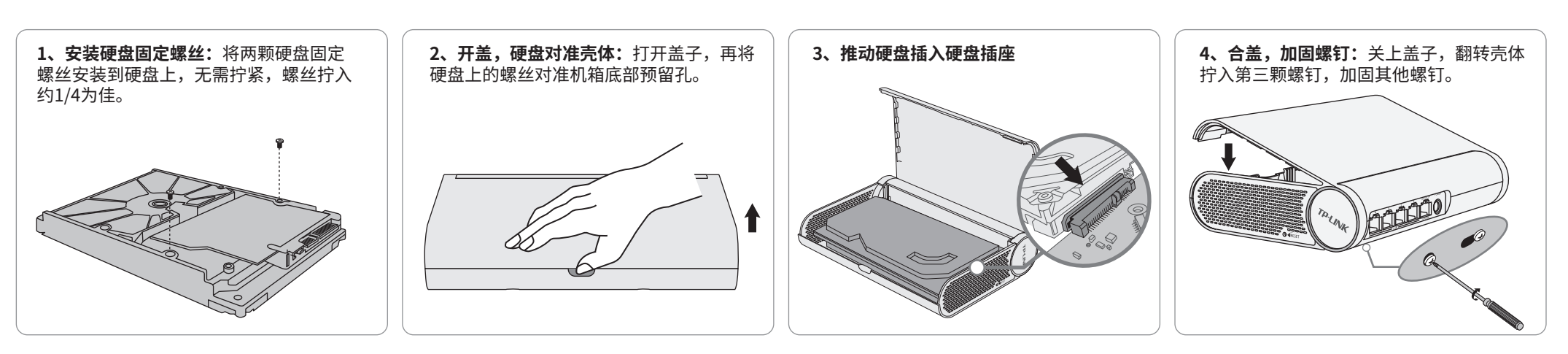

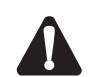

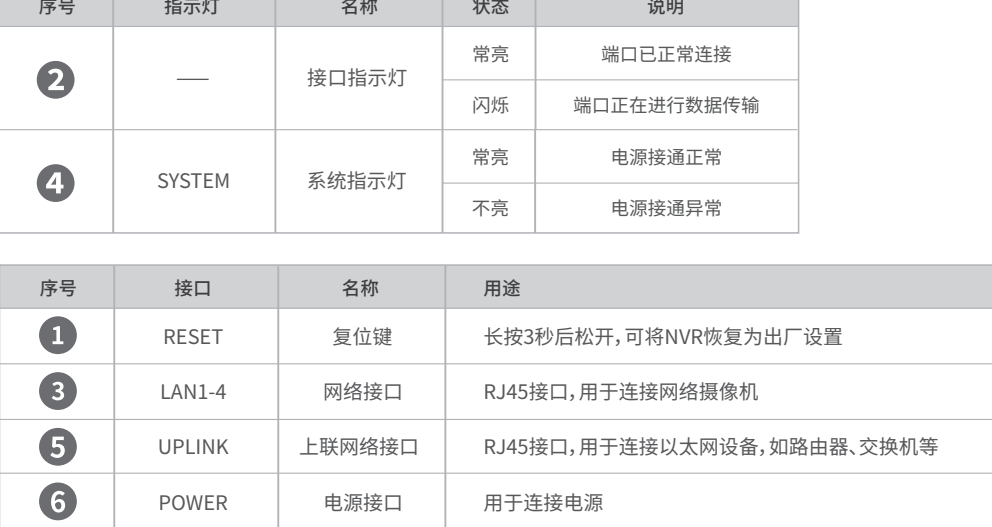

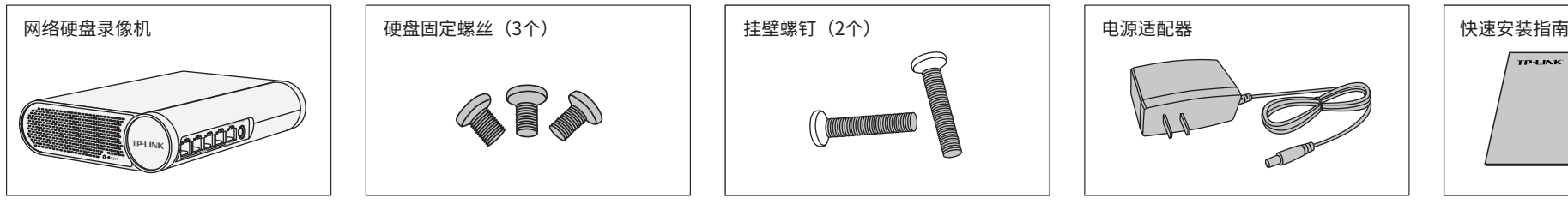

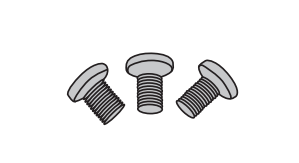

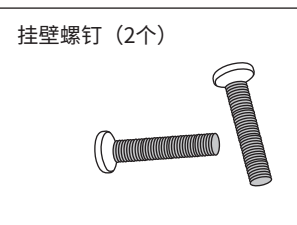

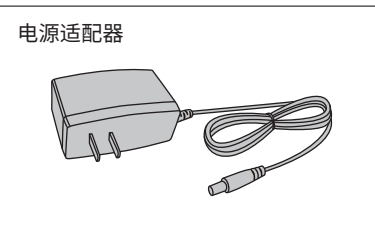

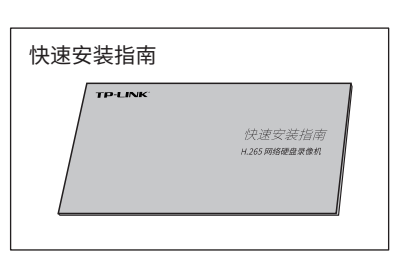

# **产品安装**

1.桌面安装

将产品放置在足够大且平稳的桌面上。

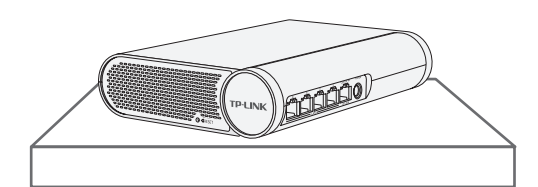

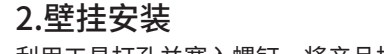

#### 3.背挂显示器安装

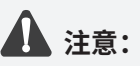

- 产品周围预留5~10cm空隙,确保散热和空气流通, 表面避免摆放其他重物。
- 在安装或移动产品,请确保断开电源。
- 请确保安装位置便于观察电源指示灯状态。
- 在储存、运输和运行环境中,请注意防水。

**2** 定,将产品挂扣固定在显示器背面。 将螺钉拧入显示器背面VESA孔进行固

利用工具打孔并塞入螺钉,将产品挂扣固定在墙面。

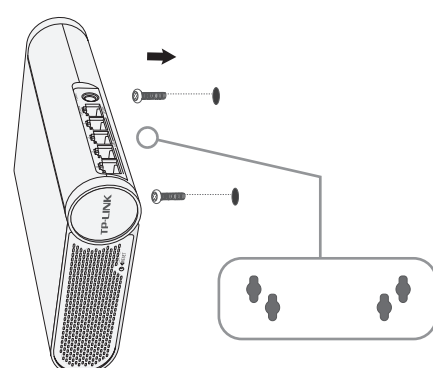

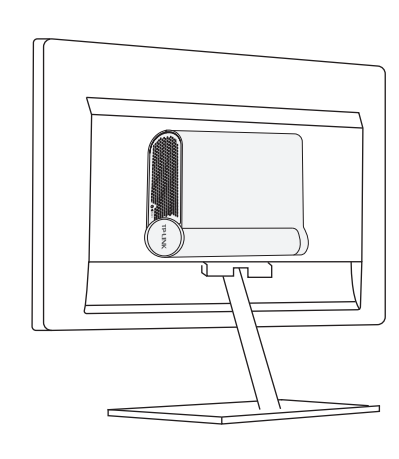

本产品可直接放置于桌面,也可壁挂安装和背挂显示器安装,参照如下示意图安装。

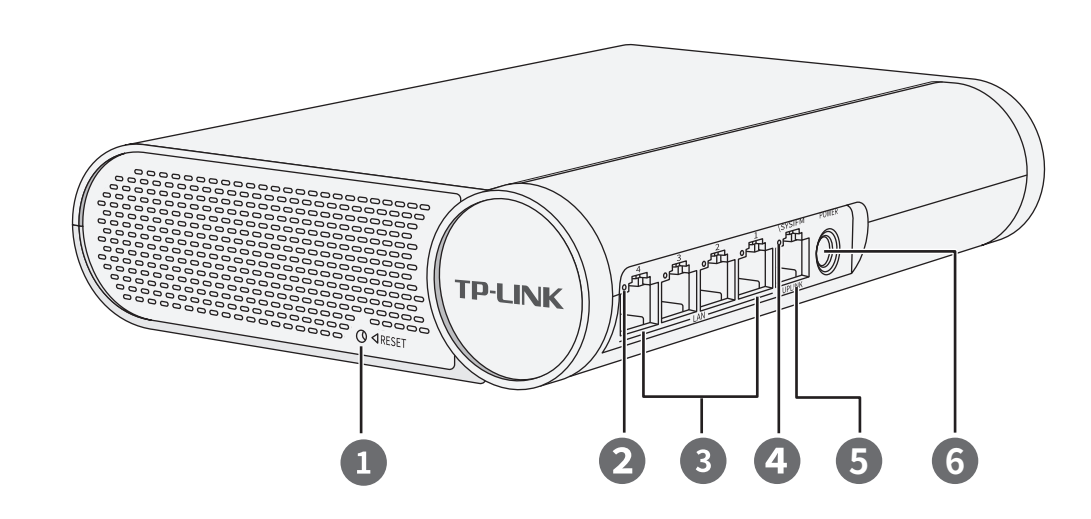

技术支持热线:400-8830-630

E-mail: fae@tp-link.com.cn

- 服务地址: 深圳市光明新区普联科技园二期 普联技术有限公司(客服部)
- 邮 编: 518107

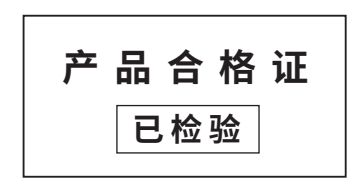

# **有毒有害物质含量声明**

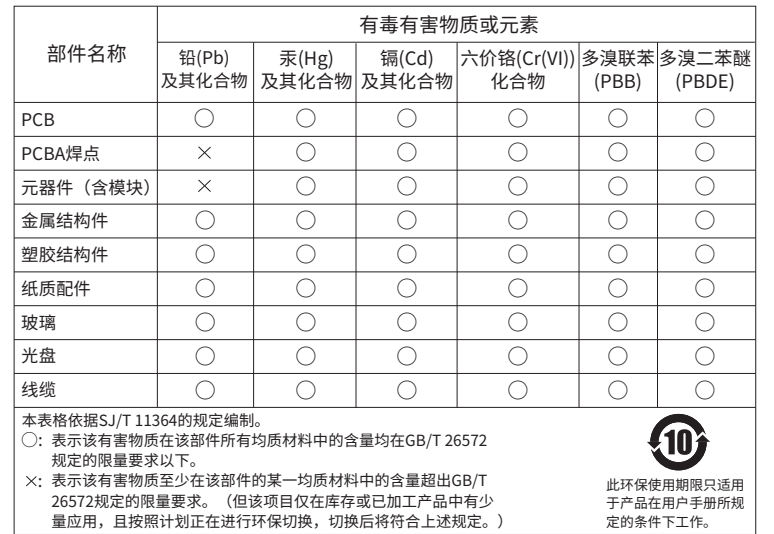

- 擅自涂改、撕毁产品条形码;
- 未经普联技术有限公司许可,擅自改动本身固有的设置文件或擅自拆机修理;
- 意外因素或人为行为导致产品损坏,如输入不合适电压、高温、进水、机械破坏、 摔坏、产品严重氧化或生锈等;
- 客户发回返修途中由于运输、装卸所导致的损坏;
- 因不可抗拒力如地震、火灾、水灾、雷击等导致的产品故障或损坏;
- 其他非产品本身设计、技术、制造、质量等问题而导致的故障或损坏。

# **产品保修卡**

- 一、下列情况不属于免费维修范围,普联技术有限公司可提供有偿服务,敬请注意:
- 已经超出保换、保修期限;
- 未按使用说明书要求安装、使用、维护、保管导致的产品故障或损坏;

已添加设备 未添加设备 ○刷新 没备 ⊙ 没备列表 ◎ 修改网络研究 ◎ 激活PC  $+350$ 十 手动添加 十 更多添加方式 全装  $\overline{\mathbb{Z}}$ 设备名称 HTTP端口 IP地址 MAC地址 操作 存储  $\checkmark$ TL-NIPC5456-T3 1.0 169.254.118.80 00-FF-00-14-B0-69 添加 更多 □ 存備计划 80 □ 硬盘管理 **■ 录像导出** □ 路径设置

#### 二、技术支持和软件升级服务:

在您送修产品之前,请致电我公司技术支持热线:400-8830-630,以确认产品故障。 您也可以发送邮件至**fae@tp-link.com.cn**寻求技术支持。同时我们会在第一时间 内将研发出的各产品驱动程序、最新版本升级软件发布在我们的官方网站: **www.tp-link.com.cn**,方便您免费下载。

三、TP-LINK产品售后服务承诺:二年保修

#### 特别说明:

- 保修保换仅限于主机,包装及各类连线、软件产品、技术资料等附件不在保修保换范围内。
- 若产品购买后的15天内出现设备性能问题,且外观无划伤,可直接更换新产品。在免费保换期间, 产品须经过普联技术有限公司检测,确认故障后,将更换同一型号或与该产品性能相当的返修良 品,更换下来的瑕疵产品归普联技术有限公司所有;无故障产品,将原样退回。
- 在我们的服务机构为您服务时,请您带好相应的发票和产品保修卡; 如您不能出示以上证明,该 产品的免费保修期将自其生产日期开始计算。如产品为付费维修,同一性能问题将享受自修复之 日起三个月止的免费保修期,请索取并保留好您的维修凭证。
- 经普联技术有限公司保换、保修过的产品将享受原始承诺质保的剩余期限再加三个月的质保期。
- 返修产品的邮寄费用由发送方单向负责。
- 经销商向您作出的非普联技术有限公司保证的其它承诺,普联技术有限公司不承担任何责任。

# TP-LINK 客户服务

更多详细资料请查询TP-LINK官方网站

# **电脑客户端管理**

1、登录TP-LINK官网网站: www.tp-link.com.cn,主页菜单选择"安防监控",在随后页面选择"服务支持" 即可在下载中心中下载客户端软件。 NVR通过交换机或直接连接到可上网的路由器,与电脑处于同一局域网下,配置可以上网的IP地址、网关和DNS地址后,绑定TP-LINK ID即可通过"TP-LINK安防系统"客户端实现远程监控。 3、进入客户端,进入主页菜单【设置】,在"设备列表-未添加设备"中找到对应NVR进行添加。

2、打开客户端,创建账号并登录。若暂不登录,可以直接查看局域网设备,但仅在线模式支持远程预览、回放。

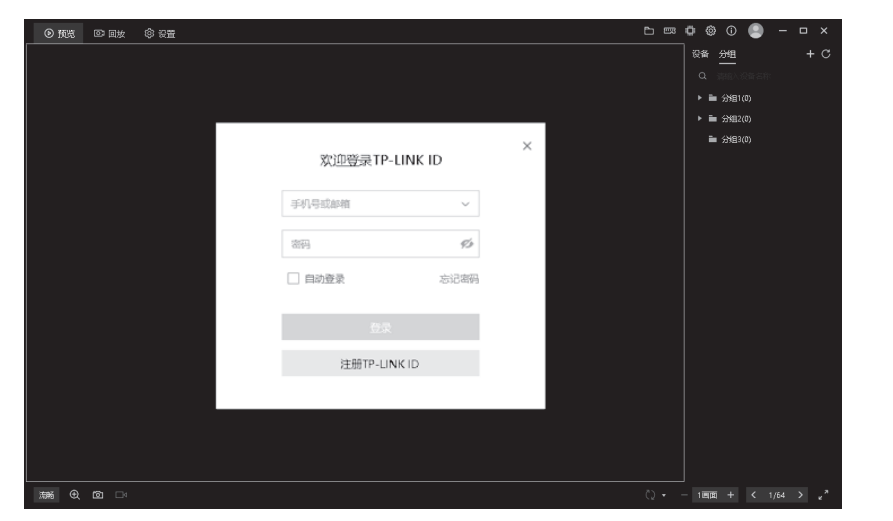

#### 4、设备添加后,即可在【预览】、【回放】界面查看录像。

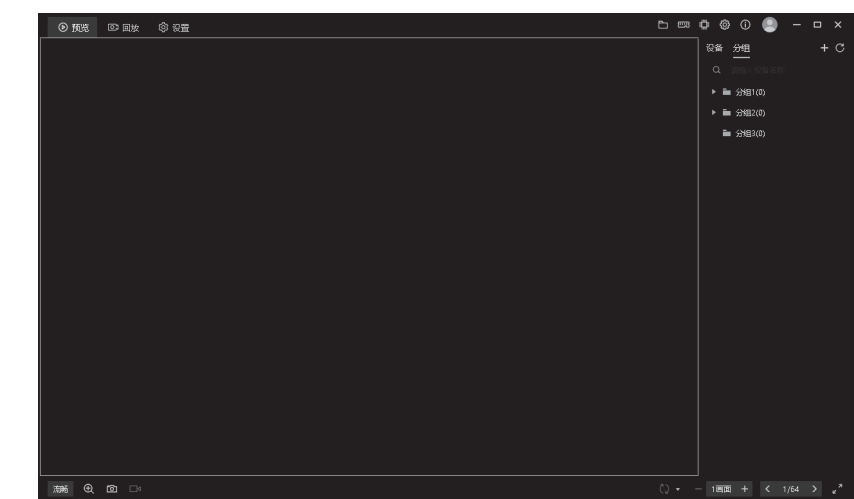

# **手机APP远程监控**

NVR通过交换机或直接连接到可上网的路由器,配置可以上网的IP地址、网关和DNS地址后,可以通过"TP-LINK物联"手机APP实现远程监控。

2.进入APP,点击页面右上角的加号,开启扫描功能;扫描NVR底面 的二维码添加设备。

Ġ,

1.扫描二维码下载安装"TP-LINK物联"APP,创建账号并登录。 (若暂时不登录,可以直接查看局域网设备,但仅在线模式支持远 程预览、回放。)

3.设备添加完成后,即可在预览界面找到该设备的监控画面。

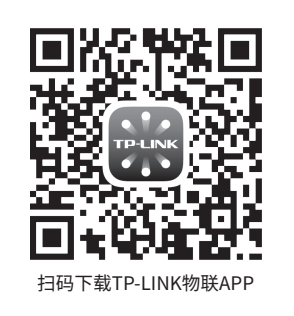

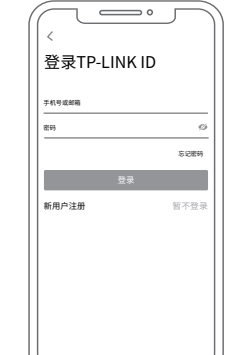

NVR底部

TIMES.

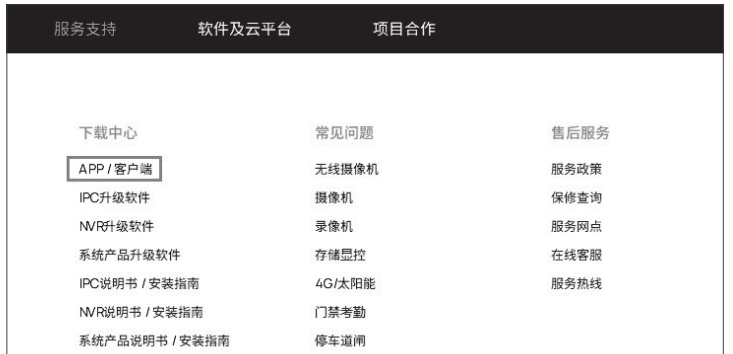

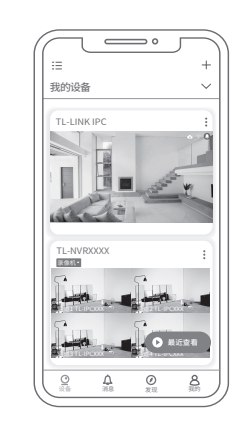

**D 3 0 0 0 0 0** 

 $\Box$ 

# **产品应用**

网络硬盘录像机(NVR)需与网络摄像机(IPC)搭配使用。当网络中使用多台IPC时,若单独管理每一台IPC,将使得网络管理工作繁琐而复杂,此时,可使用NVR统一管理网络中的所有IPC。

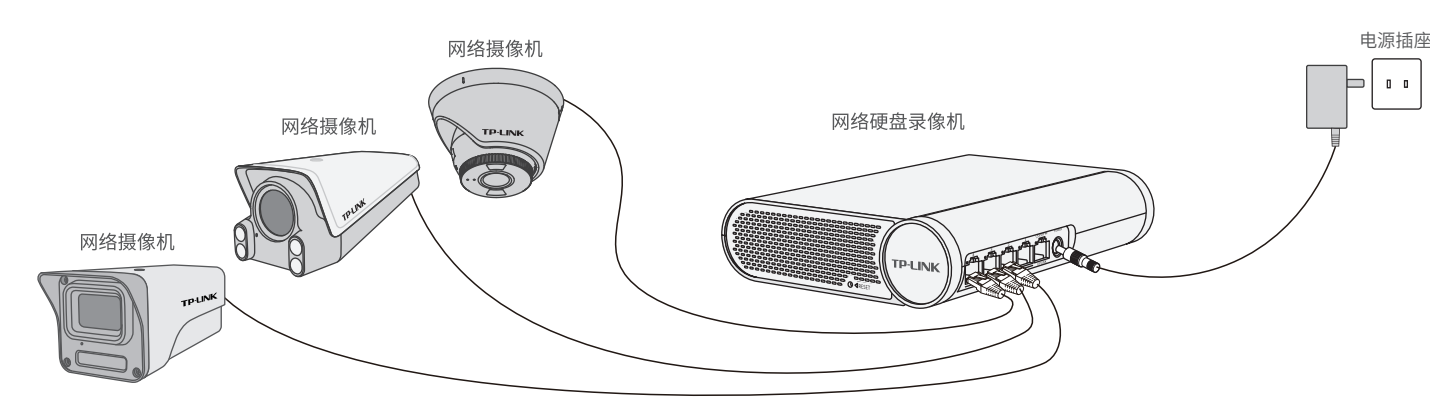

添加设备

按设备类型添加

**② 设置** 

みずきょう こうきょう こうきょう こうきょう ふくしゃ こうしゃく こうきょう こうしょう こうしゃ きょうかい しょうかい しょうかい きょうしゃ しょうかい しょうしゃ

**ID**